# Gyro PCB Installation/Replacement Instructions for TracVision® M5/M7

These instructions explain how to install or replace a gyro PCB in a TracVision M5/M7 antenna.

#### Installation/Replacement Steps

- **1.** [Remove the Radome, 2](#page-1-0)
- **2.** [Remove the Main PCB Cover, 2](#page-1-1)
- **3.** [Install/Replace the Gyro PCB, 3](#page-2-0)
- **4.** [Reinstall the Main PCB Cover and Radome, 7](#page-6-0)
- **5.** [Calibrate the Gyros, 7](#page-6-1)

### Tools Required

This procedure requires the following tools:

- #1 Phillips screwdriver
- #2 Phillips screwdriver
- Cutting pliers
- PC with the latest version of the Flash Update Wizard installed

*TIP: The Flash Update Wizard is available to KVH-authorized dealers through the KVH Partner Portal at www.kvh.com/partners.*

#### Technical Support

If you need technical assistance, please contact KVH Technical Support:

**N. America, S. America, Australia:** Phone: +1 401 847-3327 E-mail: techs@kvh.com

**Europe, Middle East, Asia:** Phone: +45 45 160 180 E-mail: support@kvh.dk

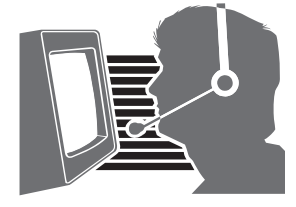

KVH, TracVision, and the unique light-colored dome with dark contrasting baseplate are registered trademarks of KVH Industries, Inc. All other trademarks are property of their respective companies. The information in this document is subject to change without notice. No company shall be liable for errors contained herein. © 2009-2010 KVH Industries, Inc., All rights reserved. **54-0639 Rev. B**

## <span id="page-1-0"></span>Step 1 - Remove the Radome

Follow the steps below to remove the radome.

#### **CAUTION**

For your own safety, be sure to disconnect power from all wired components before performing this procedure.

- **a.** Disconnect power from the TracVision system and any connected receivers and/or multiswitch.
- **b. TracVision M5** Remove the four Phillips screws securing the radome. Then carefully remove the radome and set it aside in a safe place (see [Figure 1\)](#page-1-2).
- **c. TracVision M7 –** Remove the six Phillips screws securing the radome. Then carefully remove the radome and set it aside in a safe place (see [Figure 2\)](#page-1-3).

# <span id="page-1-1"></span>Step 2 - Remove the Main PCB Cover

Follow the instructions below to remove the main PCB cover. Be sure to remove the cover carefully to avoid damage to the PCBs or cables.

- **a. TracVision M5** Remove the six Phillips screws securing the main PCB (see [Figure 1\)](#page-1-2). Then remove the cover and set it aside in a safe place.
- **b. TracVision M7 –** Remove the seven Phillips screws securing the main PCB (see [Figure 2\)](#page-1-3). Then remove the cover and set it aside in a safe place.

*NOTE: If the TracVision M7 includes an inverter PCB, do not disconnect any of its cables. Simply lay the main PCB cover down to allow the required access.*

<span id="page-1-2"></span>Figure 1 TracVision M5 Radome/Main PCB Cover Screws

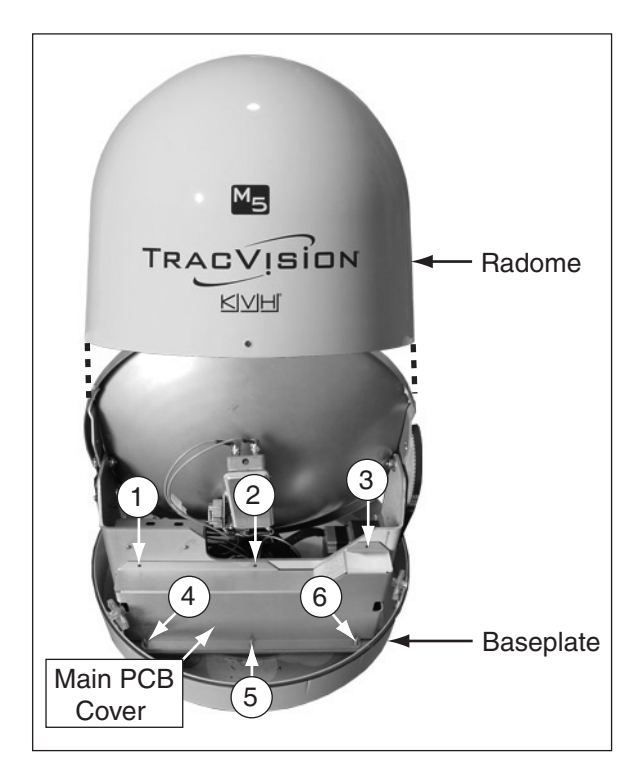

<span id="page-1-3"></span>Figure 2 TracVision M7 Radome/Main PCB Cover Screws

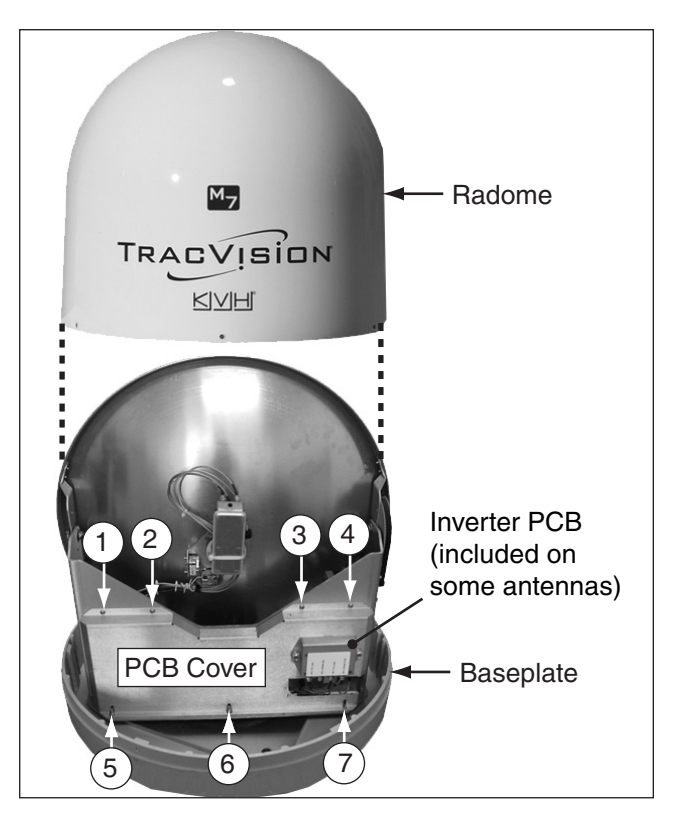

# <span id="page-2-0"></span>Step 3 - Install/Replace the Gyro PCB

Refer to [Figure 3](#page-2-1) to determine if your TracVision system includes a gyro PCB. If a gyro PCB is currently installed, proceed to Option A. If a gyro PCB is not currently installed, proceed to Option B.

#### Option A - Replace an Installed Gyro PCB

Follow the instructions below to replace the gyro PCB.

**a.** Place labels on the elevation and azimuth gyro cables as needed to ensure proper connection to the new PCB later (see [Figure 3\)](#page-2-1).

#### *IMPORTANT!*

If the gyro connections are reversed, the TracVision system will not operate properly.

- **b.** Using cutting pliers, cut and remove the tiewrap securing the jumper cable connector to the gyro PCB (see [Figure 3](#page-2-1)).
- **c.** Disconnect the jumper cable and gyro cables from the gyro PCB (see [Figure 3\)](#page-2-1).
- **d.** Remove the four Phillips screws securing the gyro PCB (see [Figure 4](#page-2-2)).

<span id="page-2-1"></span>Figure 3 Gyro PCB Location/Connections

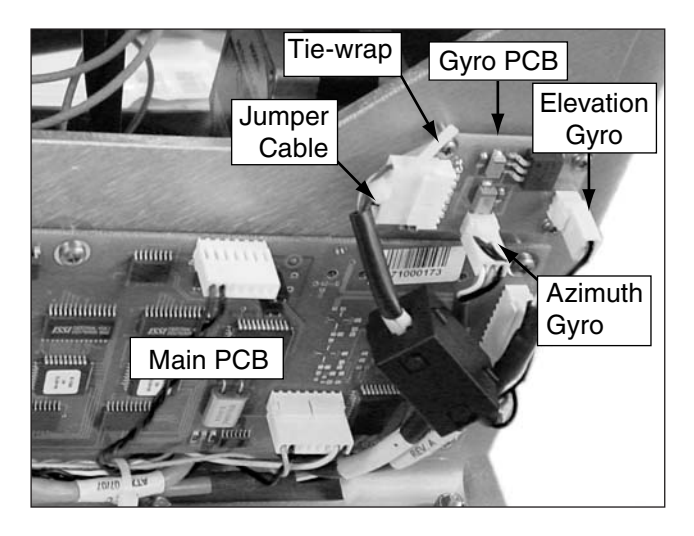

Figure 4 Gyro PCB Screws

<span id="page-2-2"></span>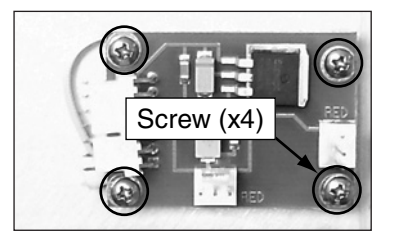

**e.** Reverse these instructions to install the new gyro PCB.

*NOTE: Be sure to install the jumper cable supplied in the kit with its ferrite coil installed (see [Figure 5\)](#page-3-0), and secure the jumper cable's connector to the gyro PCB, using a supplied tiewrap (see [Figure 6](#page-3-1)).*

#### <span id="page-3-0"></span>Figure 5 Ferrite Coil Installed

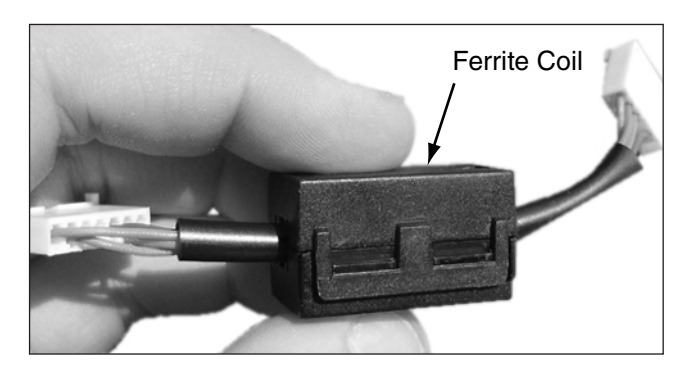

Figure 6 Tie-wrap Installation

<span id="page-3-1"></span>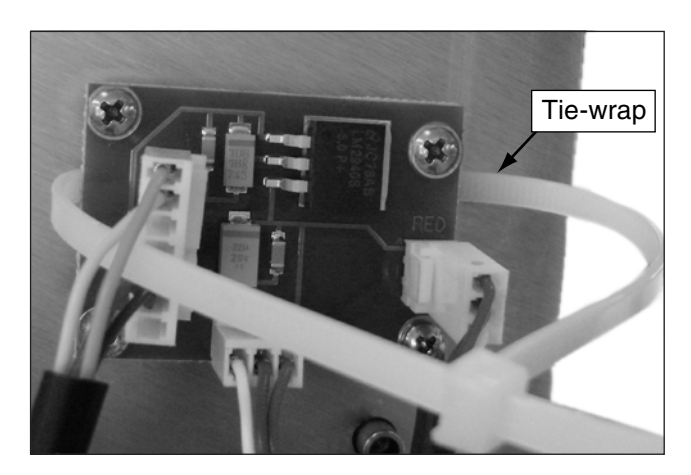

#### Option B - Install a Gyro PCB

Depending on the serial number, some TracVision M5/M7 systems require installing a gyro PCB and modifying connections. The following instructions apply only to the serial numbers specified below.

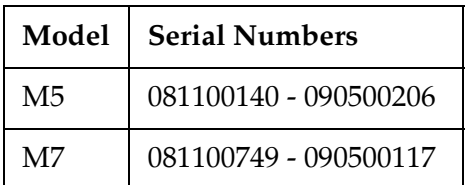

- **a.** Using four supplied Phillips screws, secure the gyro PCB to the standoffs [\(Figure 7](#page-4-0)).
- **b.** Place labels on the elevation and azimuth gyro cables as needed to ensure proper connection to the gyro PCB (see [Figure 8](#page-4-1)).

#### <span id="page-4-0"></span>Figure 7 Gyro PCB Standoffs

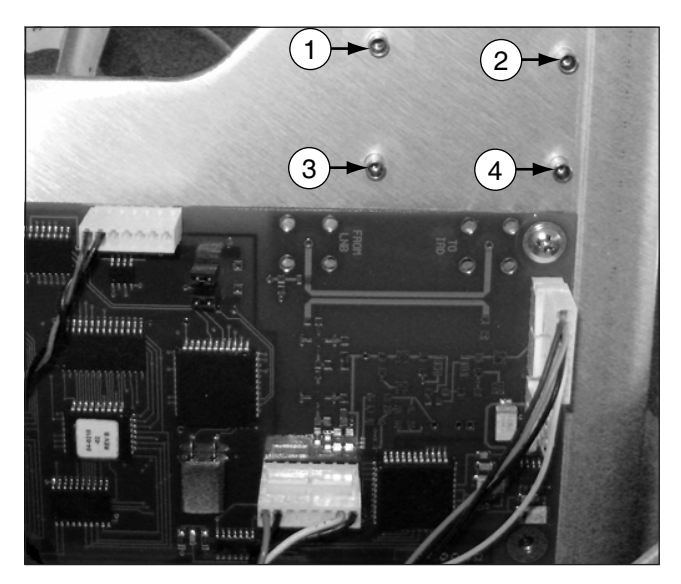

Figure 8 Gyro PCB Screws/Labels

<span id="page-4-1"></span>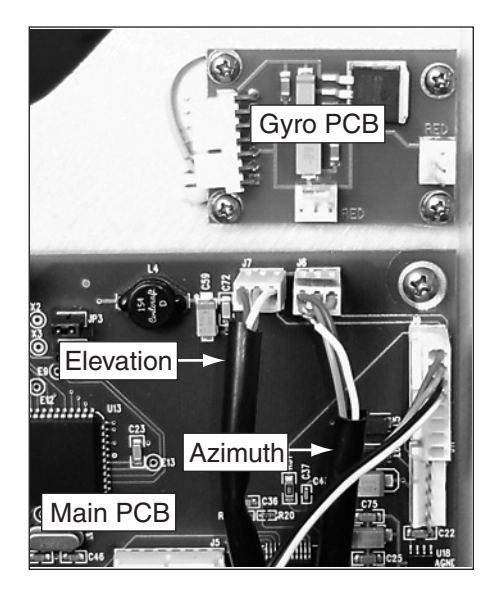

- **c.** Disconnect the gyros from the main PCB. Then connect them to the gyro PCB connectors, as shown in [Figure 9](#page-5-2).
- **d.** Install the ferrite coil onto the supplied jumper cable, as shown in [Figure 10](#page-5-1).
- **e.** Connect one end of the supplied jumper cable to the gyro PCB. Then connect the other end to the main PCB (see [Figure 11\)](#page-5-0).

#### <span id="page-5-2"></span>Figure 9 Gyro Connections

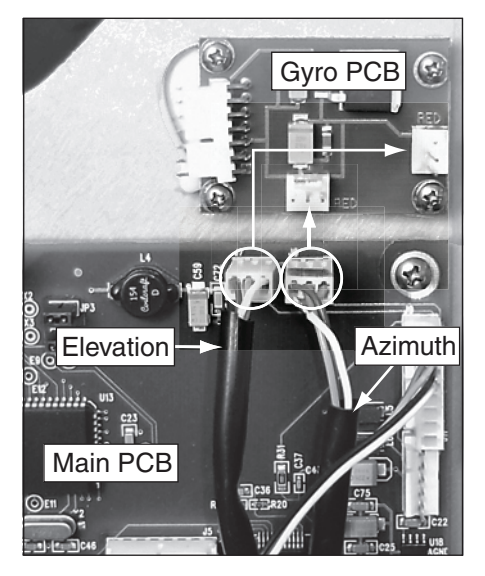

<span id="page-5-1"></span>Figure 10 Ferrite Coil Installed

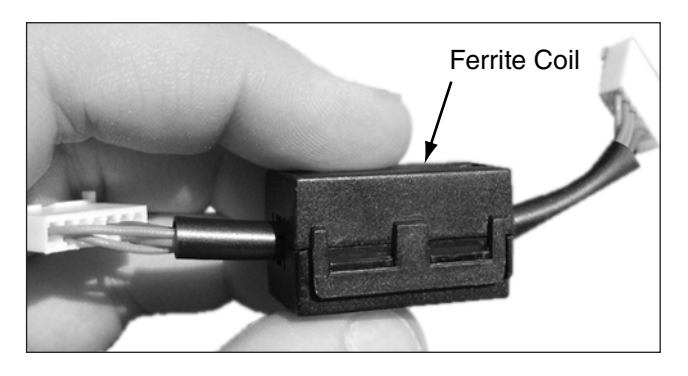

Figure 11 Jumper Cable Connections

<span id="page-5-0"></span>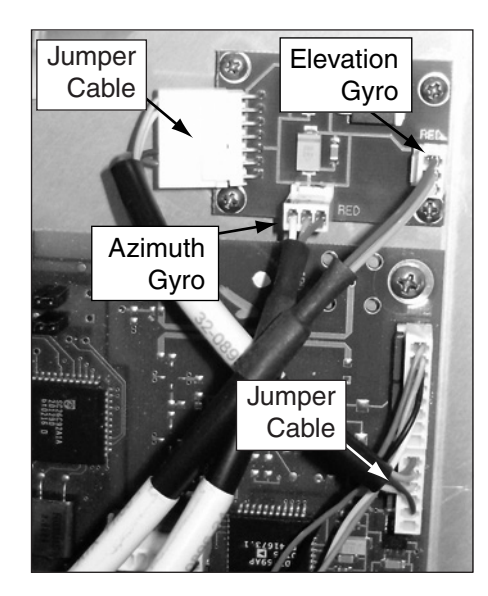

# <span id="page-6-0"></span>Step 4 - Reinstall the Main PCB Cover and Radome

Follow the instructions below to reinstall the main PCB cover and radome. Be sure to position the cover carefully to avoid damage to the PCBs or cables.

- **a. TracVision M5** Secure the main PCB cover using the six Phillips screws you removed in ["Step 2 - Remove the Main PCB Cover" on](#page-1-1)  [page 2](#page-1-1) (see [Figure 1 on page 2](#page-1-2)).
- **b. TracVision M7 –** Secure the main PCB cover using the seven Phillips screws you removed in ["Step 2 - Remove the Main PCB Cover" on](#page-1-1)  [page 2](#page-1-1) (see [Figure 2 on page 2](#page-1-3)).
- **c.** Reinstall the radome. Then restore power to the TracVision system and any connected receivers and/or multiswitch.

# <span id="page-6-1"></span>Step 5 - Calibrate the Gyros

Follow the steps below to calibrate the gyros for use with the new gyro PCB.

- **a.** Follow the instructions in the TracVision M5/M7 User's Guide to connect a PC to the TracVision system.
- **b.** Double-click the KVH Flash Update Wizard shortcut on your PC's desktop to start the Flash Update Wizard.

*NOTE: You do not need to flash the antenna; you will simply type commands in the Flash Update Wizard's "TracVision Antenna Comms" window. Be sure to click the "TracVision Antenna Comms" window to select it before typing.*

- **c.** Type **HALT** then press Enter.
- **d.** Type **DEBUGON** then press Enter.
- **e.** Type **=CALGYRO** then press Enter.
- **f.** Type **ZAP** then press Enter.

The procedure is complete!